# D-Link

# Traadita AC1200 kahesageduslik gigabit pilveruuter DIR-850L

# **Kiirpaigaldusjuhend**

# **Pakendi sisu**

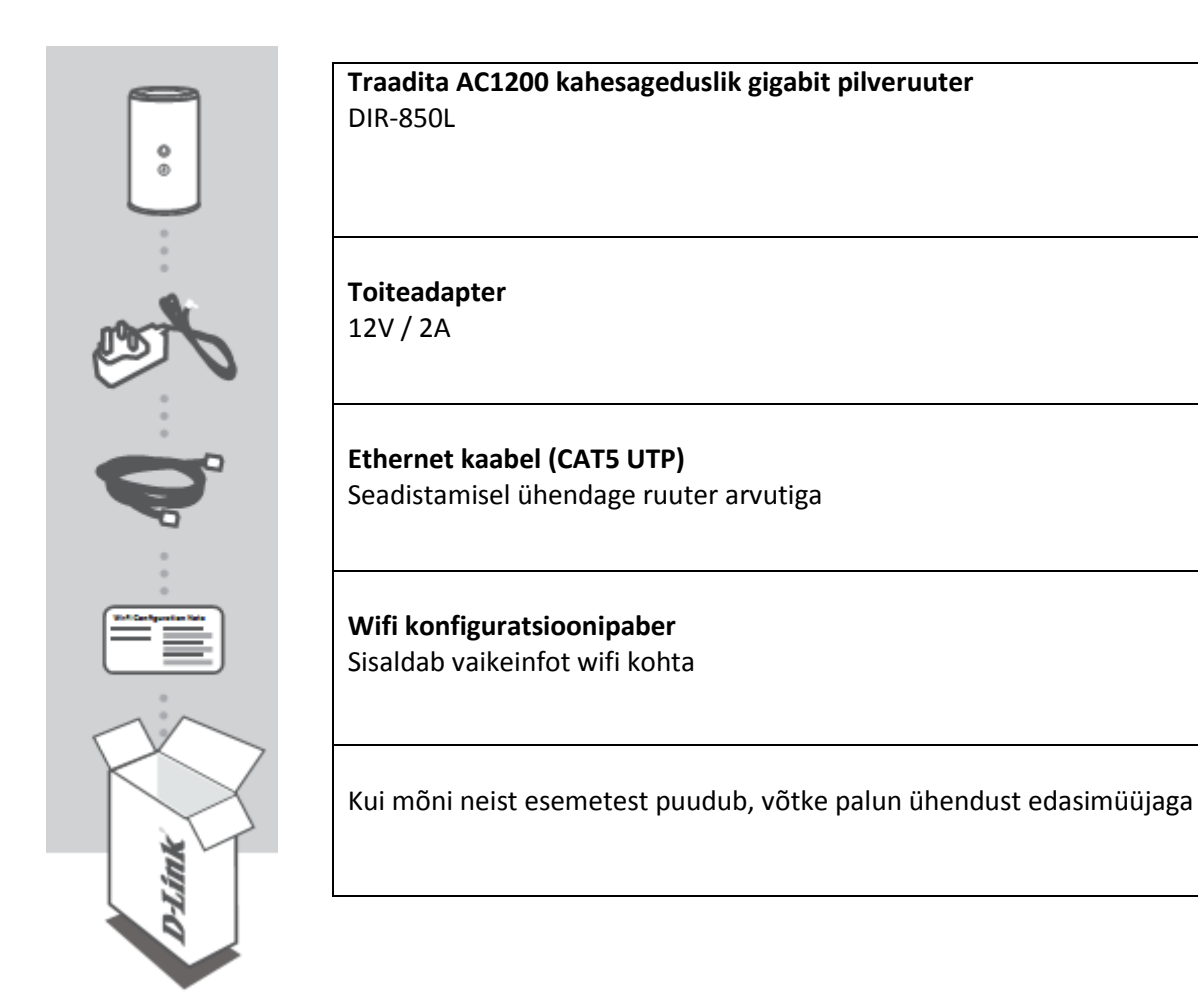

### **Toote seadistamine**

#### **Veebipõhine seadistamine**

**Selleks, et kasutada ruuteri kõiki funktsioone, peate toote mydlink lehel registreerima.** Järgige paigaldusprotsessi lõpus antavaid juhiseid, et registreerida see toode teie mydlink kontoga.

**Märkus:** Peale mydlink registreerimise lõpetamist, muudetakse teie ruuteri PPPoE, L2TP, PPTP vaikeühendus selliseks, et ta on kogu aeg sisselülitatud. Kui teie interneti teenusepakkuja tasustab kasutust, saate seadetes selle käsitsi ära muuta (seadke vaikeseadeks "Dial On Demand").

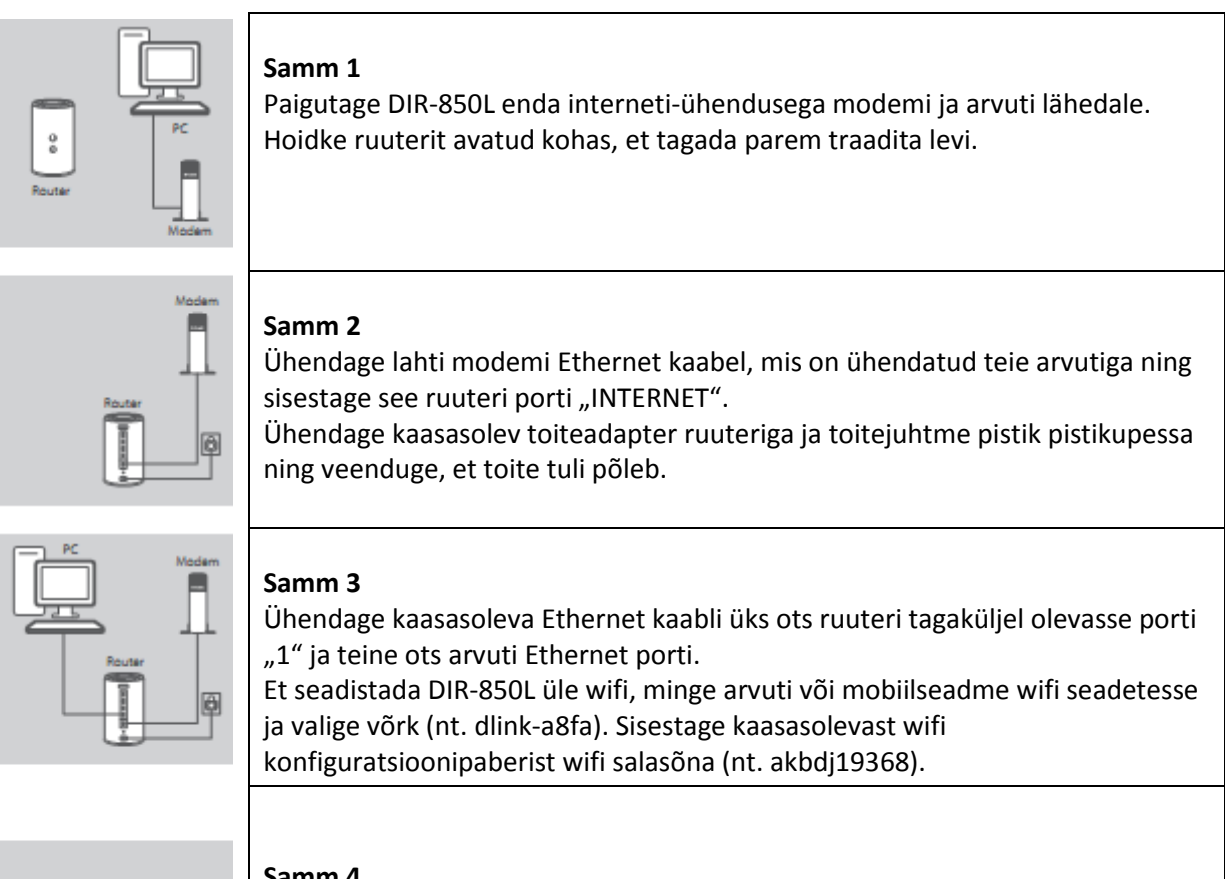

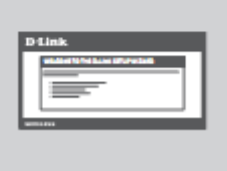

#### **Samm 4**

Avage ühendatud arvutis brauser. Kui automaatselt ei alga "D-Link Setup Wizard", minge aadressile [http://dlinkrouter.local.](http://dlinkrouter.local./) ning järgige ekraanil olevaid juhtnööre, et seadistada DIR-850L. Kasutage kasutajanimena (username) Admin ning jätke salasõna väli tühjaks.

## **Probleemide lahendamine**

#### **1. Kuidas seadistada ruuterit DIR-850L käsitsi?**

- Ühendage arvuti Ethernet-kaabli abil ruuteriga.
- Avage veebibrauser ja sisestage aadressväljale [http://dlinkrouter.local](http://dlinkrouter.local/) (või 192.168.0.1).
- Logige ruuterisse, kasutades vaikimisi kasutajanime Admin ja parooli (jätke tühjaks).
- Kui muutsite parooli ja unustasite selle, tuleb ruuteri algseaded taastad. Peale algseadete taastamist tuleb vaikeparooli väli tühjaks jätta.

#### **2. Kuidas taastada ruuteri algseaded?**

- Veenduge, et ruuter on sisselülitatud.
- Vajutage ja hoidke tagapaneelil asuvat reset nuppu 10 sekundit allavajutatuna.

**Märkus:** Ruuteri tehase seadete taastamine kustutab olemasolevad seaded. Teie seadistuse taastamiseks logige sisse ruuterisse, nagu kirjeldati punktis 1 ning käivitage Setup Wizard.

- **3. Kuidas lisada uus traadita klient või arvuti kui olen unustanud traadita võrgu nime (SSID) või traadita võrgu salasõna?**
- Iga arvuti puhul, mida ühendatakse ruuteriga, tuleb kasutada õiget SSID-d ja wifi salasõna.
- Kasutage veebliliidest (nagu kirjeldatud punktis 1), et kontrollida või valida traadita võrgu seadistust.
- Märkige tehtud seadistus kindlasti kuhugi üles, et saaksite selle sisestada igasse ühendatud arvutisse.

#### **4. Miks internetiühendus ei tööta?**

 ADSL kasutajad peaksid pöörduma enda interneti teenusepakkuja poole, et veenduda, kas teenus on sisselülitatud ja töötab. Lisaks tuleks kontrollida, kas kasutatav kasutajanimi ja salasõna on korrektsed.

#### **5. Miks ma ei saa registreerida enda seadet teenusega mydlink?**

• Kui teil on probleeme enda ruuteri registreerimisega mydlink kontoga, tehke "hard reset", kasutades nt. kirjaklambrit. Vajutage sellega reset nuppu ja hoidke seda 10 sekundit all kui ruuter on sisselülitatud. See võib olla vajalik kui ostsite ruuteri kas kasutatuna või juba avatud pakendis.

## **Tehniline tugi**

Kõik tarkvara uuendused ja dokumentatsioon on leitav D-Link veebilehel. D-Link pakub klientidele tootetuge kogu toote garantiiperioodi vältel.

#### **Tehniline tugi internetis:**

Veebileht: [http://www.dlink.ee](http://www.dlink.ee/) FTP:<ftp://ftp.dlink.ru/pub/>

#### **Eesti esinduse kontaktandmed:**

Mustamäe tee 55-314 10621, Tallinn, Eesti Tel. +372 6139771 Email: [info@dlink.ee](mailto:info@dlink.ee)